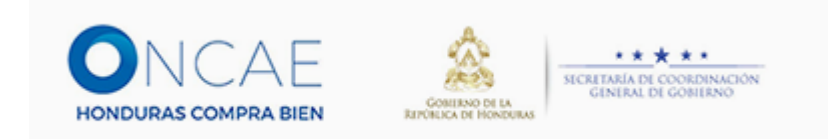

# Guía de Apoyo de Inscripción de Interés de un Proveedor

#### Ingresamos a través de [www.oncae.gob.hn](http://www.oncae.gob.hn/)

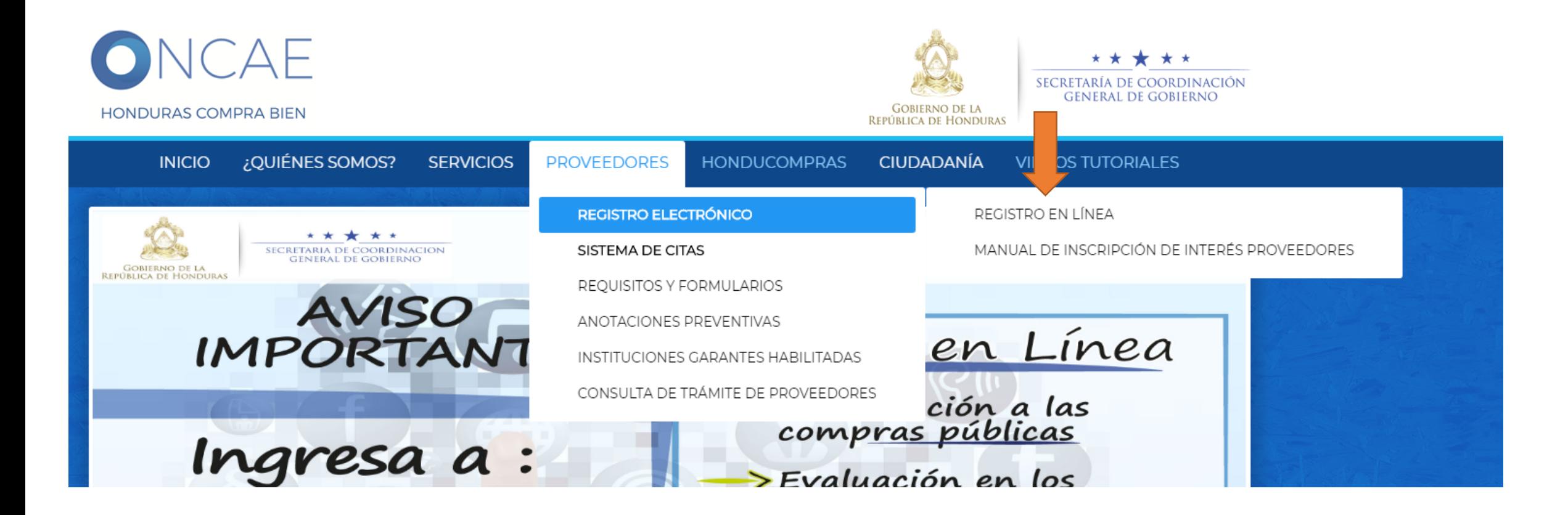

## Ingresar Inscripción o Registro

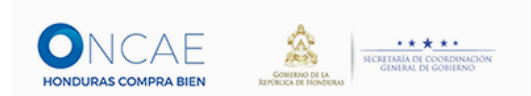

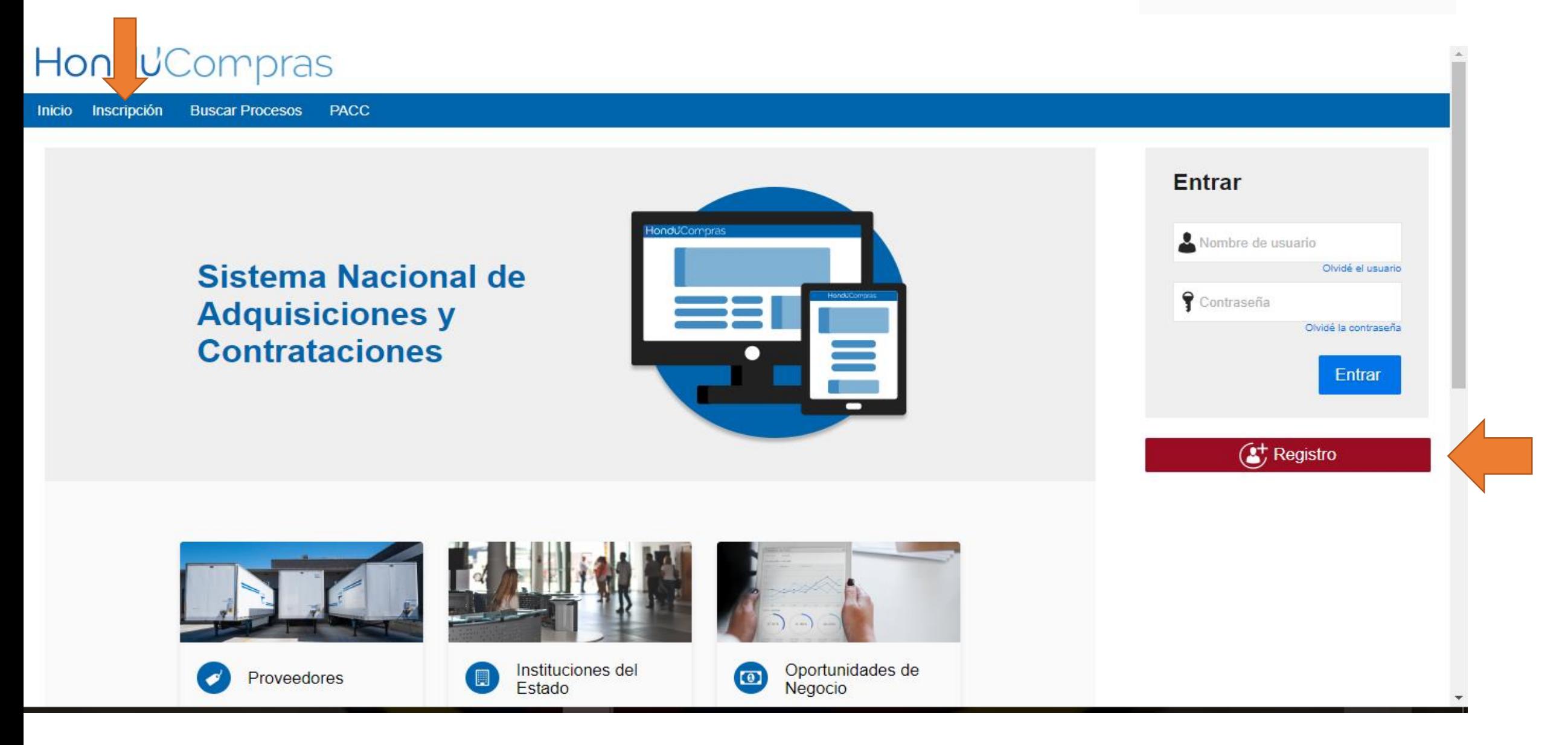

## Llenar información solicitada

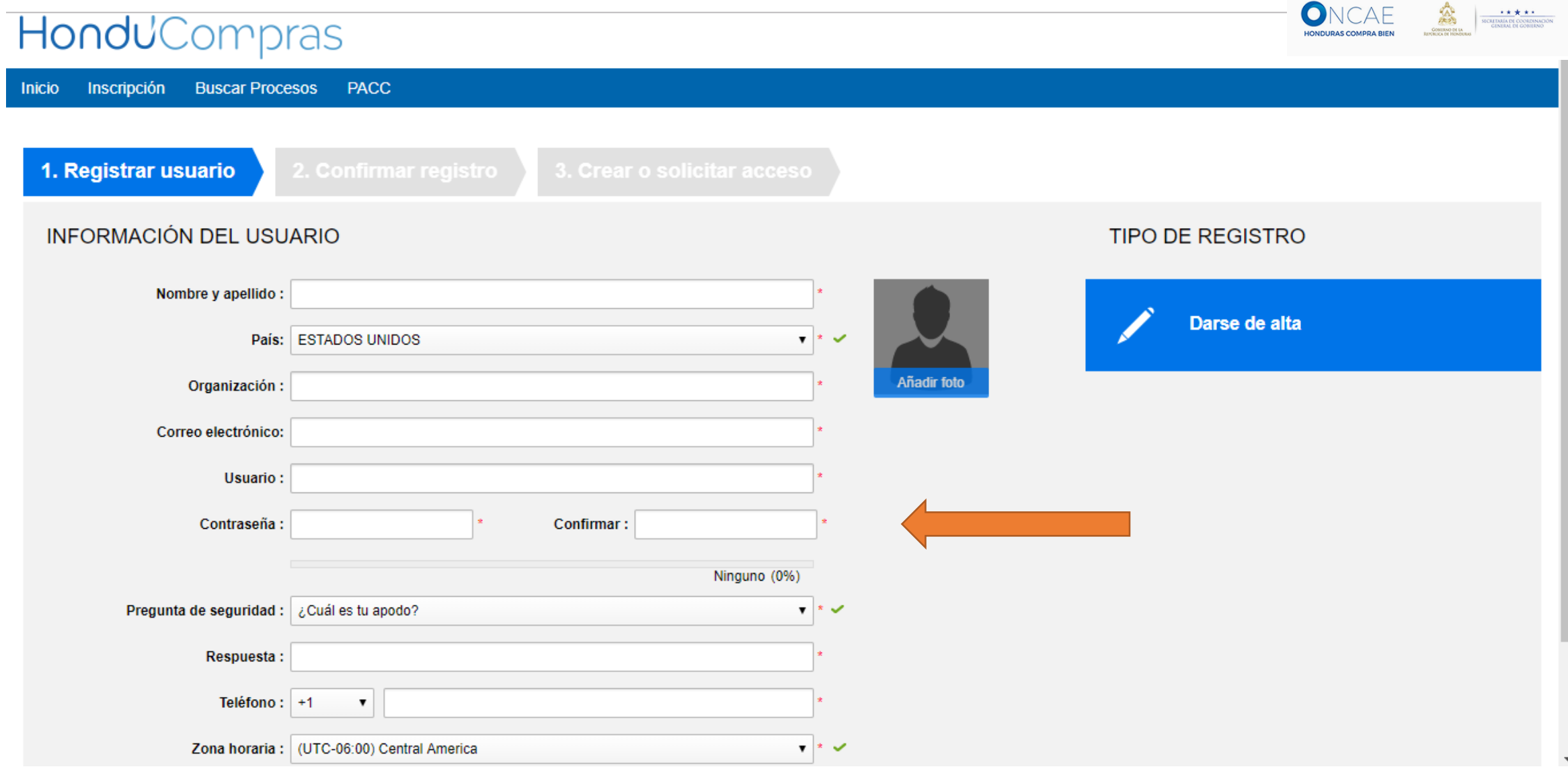

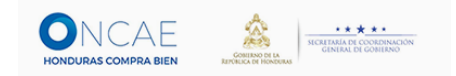

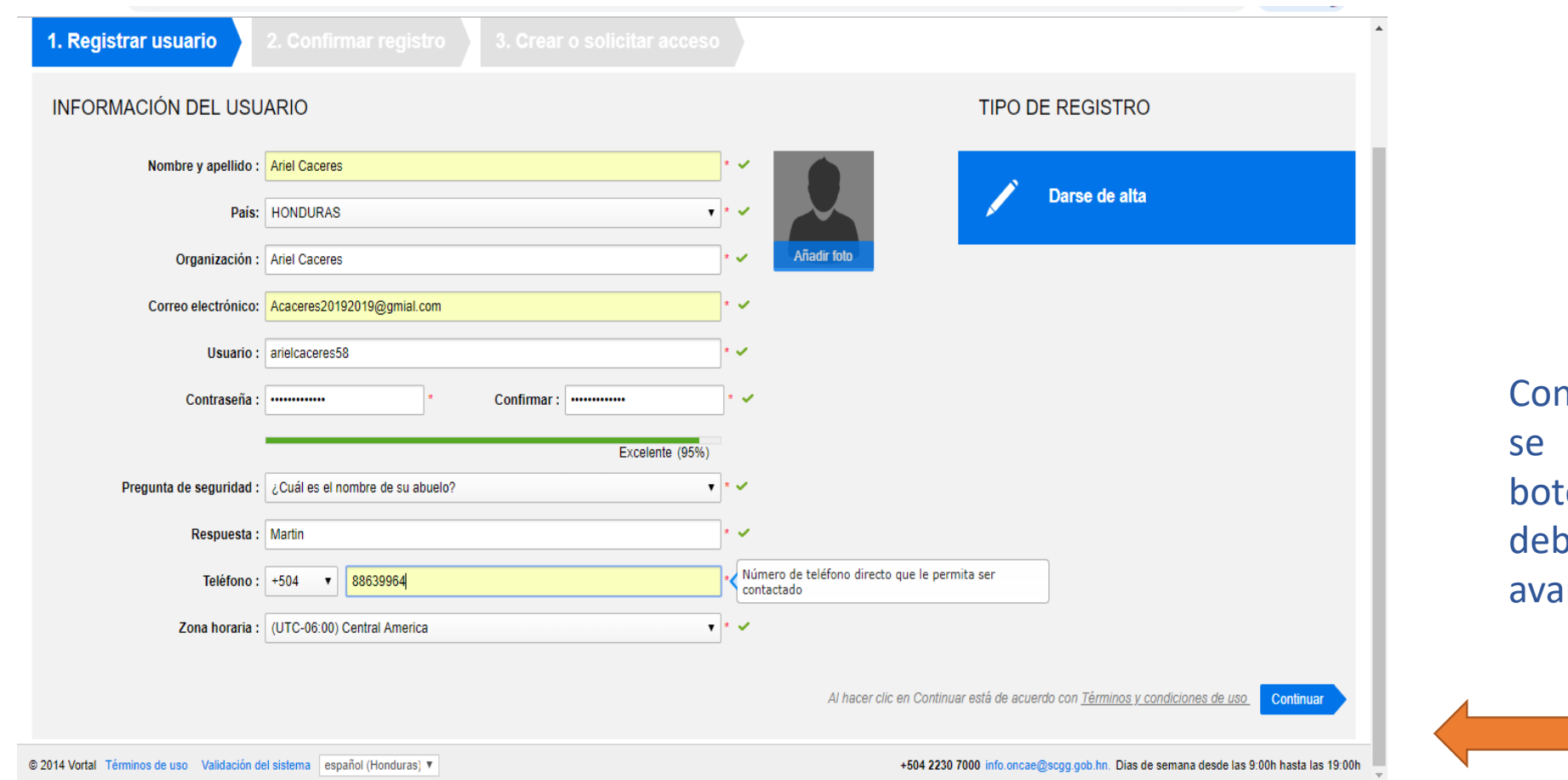

n la información correcta habilita en color azul el cón **continuar** en donde de dar click para **inzar** 

## El sistema nos envía un link para confirmar

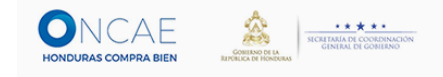

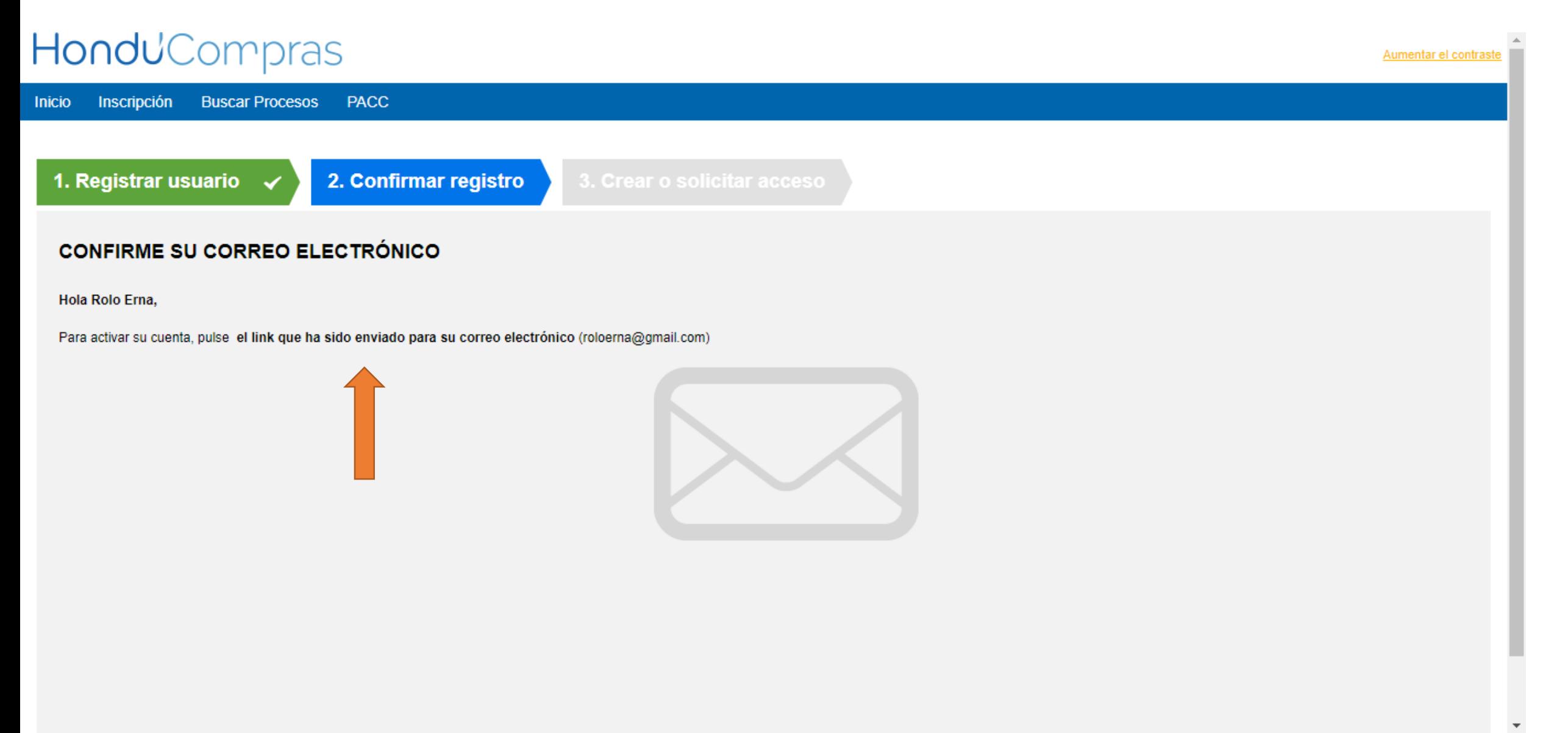

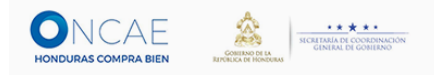

#### YAHOO!  $\bullet$  delfina  $\bullet$   $\bullet$   $\bullet$   $\bullet$ **A** Casa , photos or people  $122$ Find messages, docun  $\checkmark$ ₿.  $\hfill\Box$   $\lor$ Archivo **A** Movimiento **m** Borrar **X** Correo no deseado ... Ordenar  $\sim$ Componer Bandeja <sup>de</sup><br>Entra...  $\overline{1}$ • registration@vortal.biz Activación de su registro en ONCAE ALERTA Estimado (a) usuario (a) asdfasdf Para completar el registro en...  $2\frac{\pi}{2}$ 10:26 AM No leído  $\overline{31}$ Sembrado de es... 見 Borradores Expedido Más Vistas Ocultar  $\sqrt{2}$  Las fotos Documentos Compras Comestibles  $\Rightarrow$  Viajar

## Ejemplo de correo que nos muestra la confirmación de activación de registro.

Recibirá un mensaje el cual nos indica el link al que debemos acceder le damos clic para continuar con el proceso.

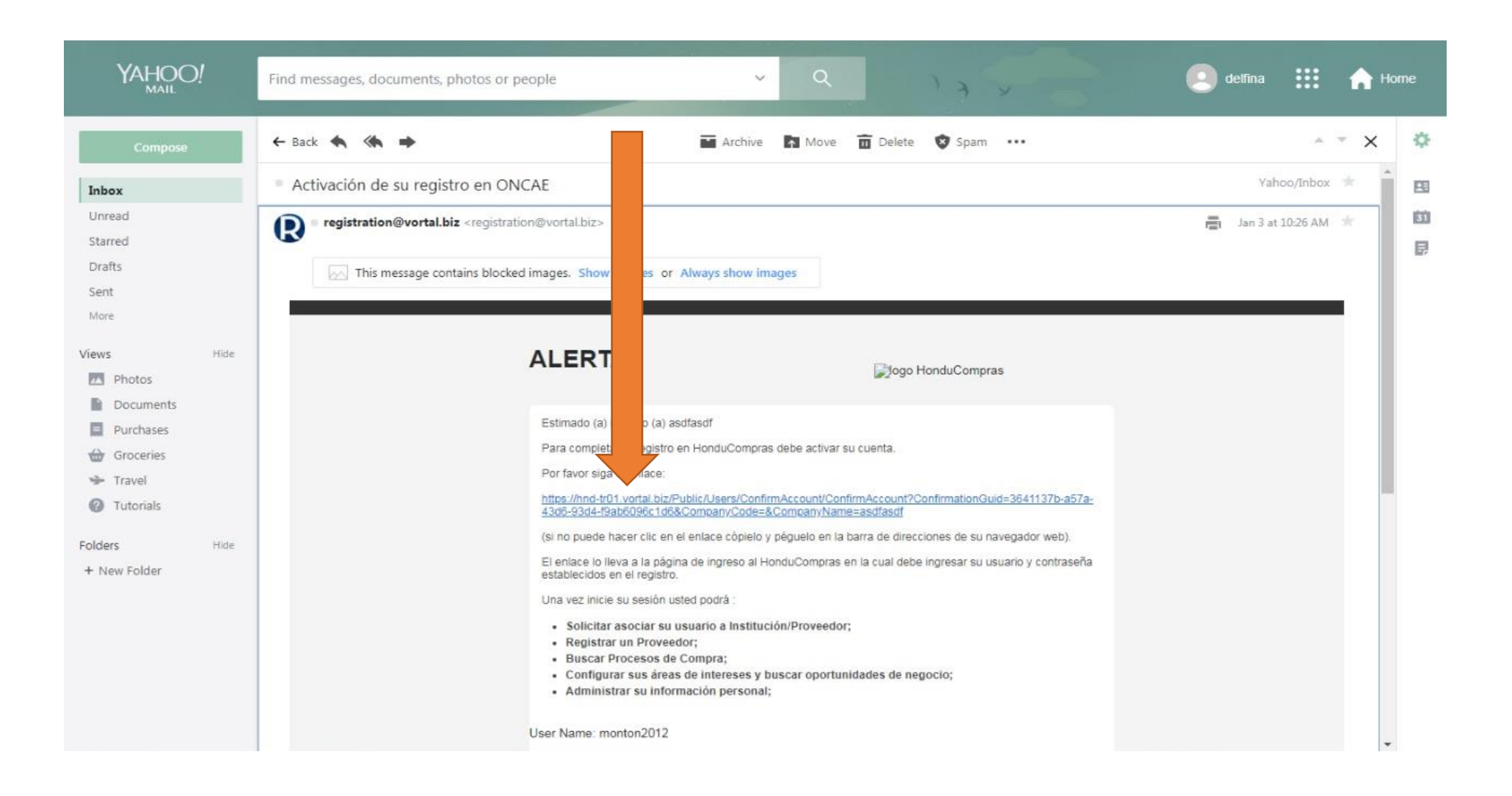

Al Ingresar le solicita su nombre de usuario y contraseña, la cual ingreso en la sección registro de usuario.

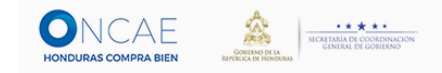

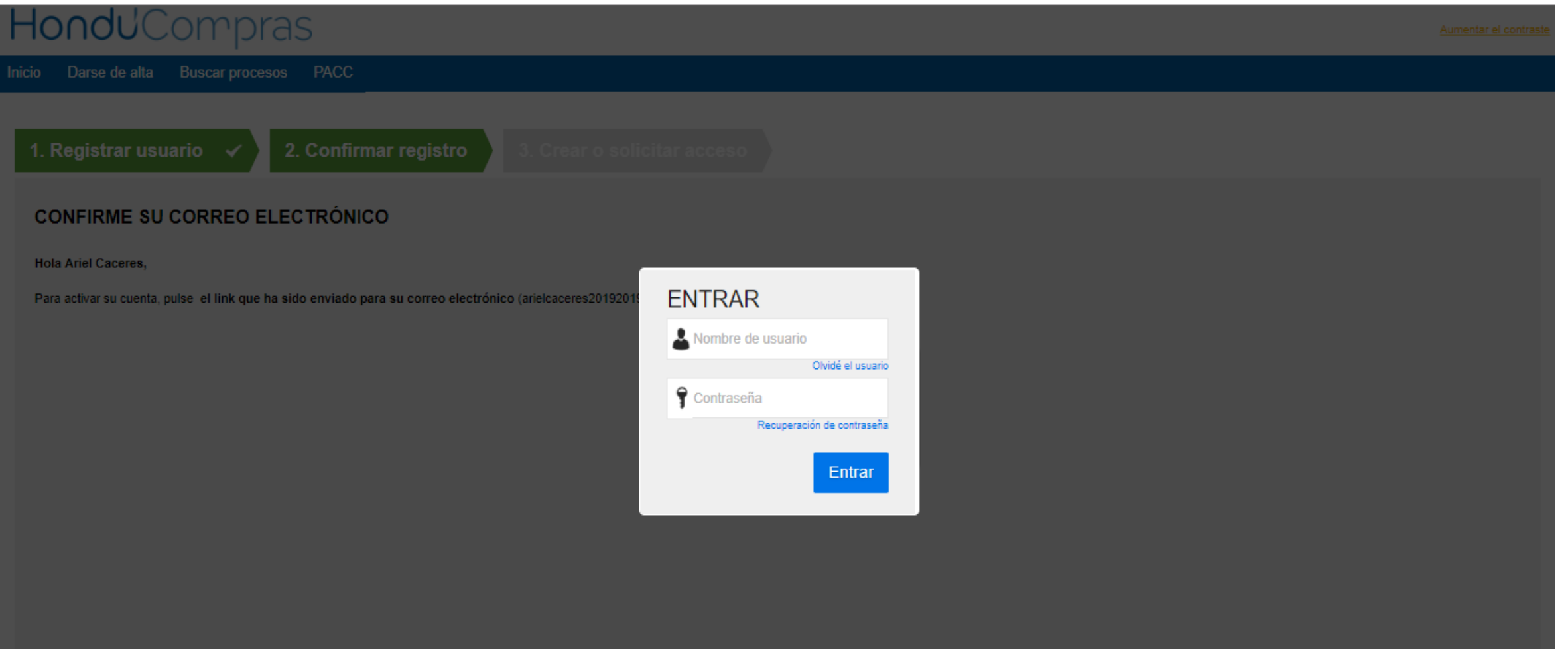

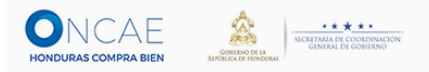

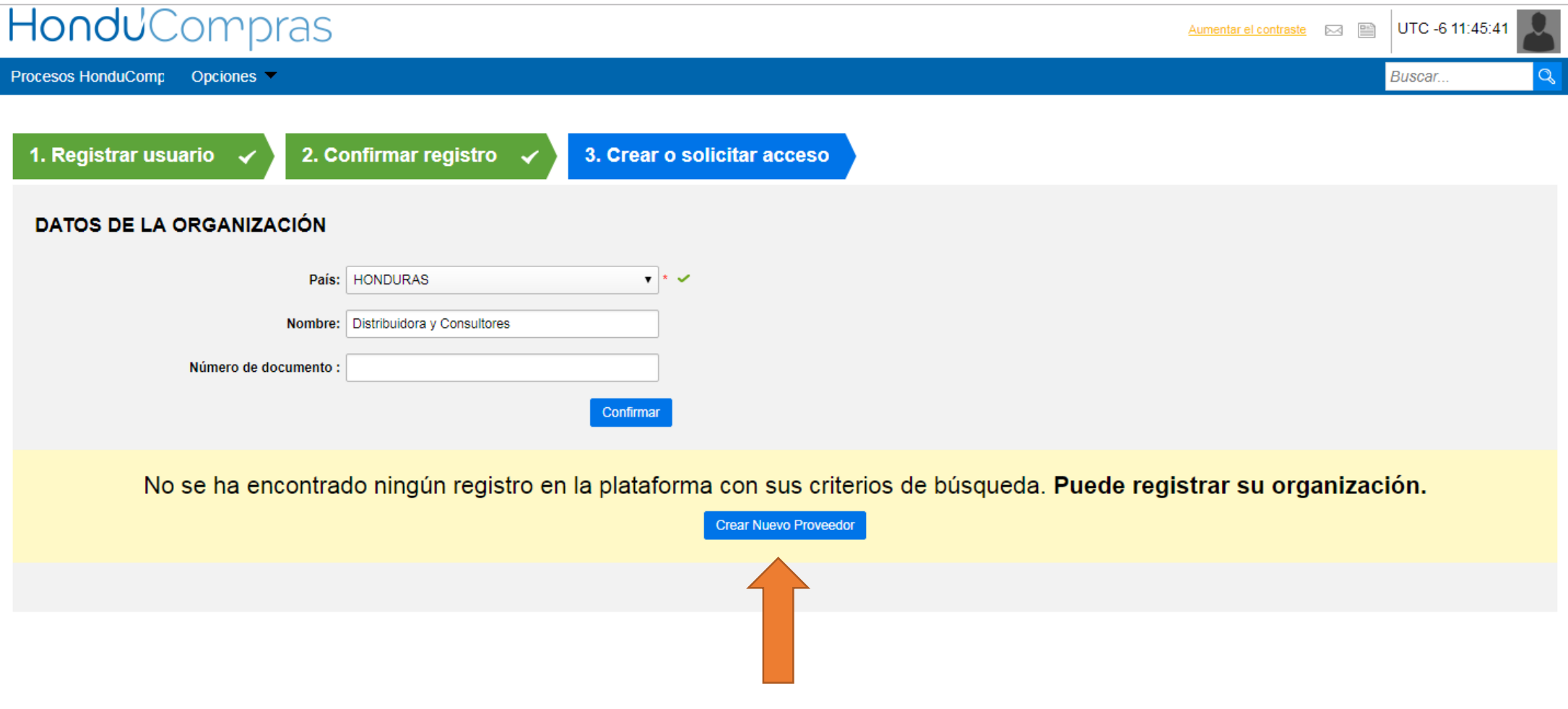

Al llegar a esta nueva sección, se le da click en crear nuevo proveedor

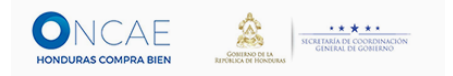

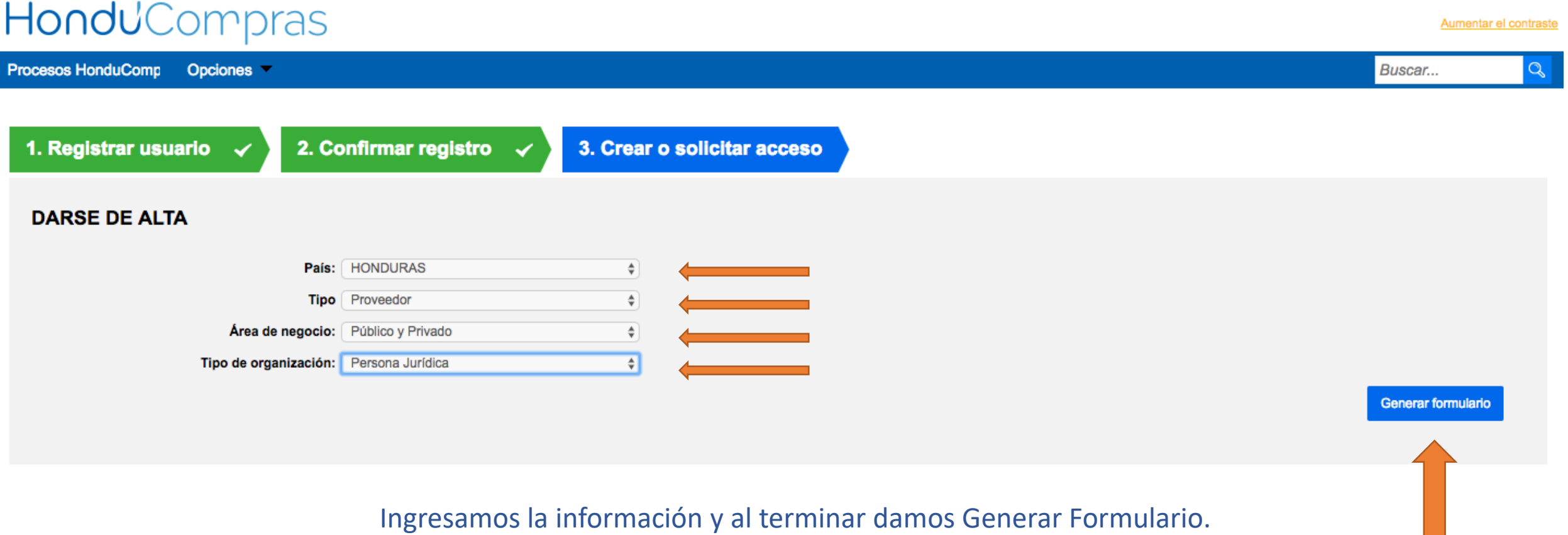

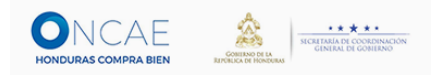

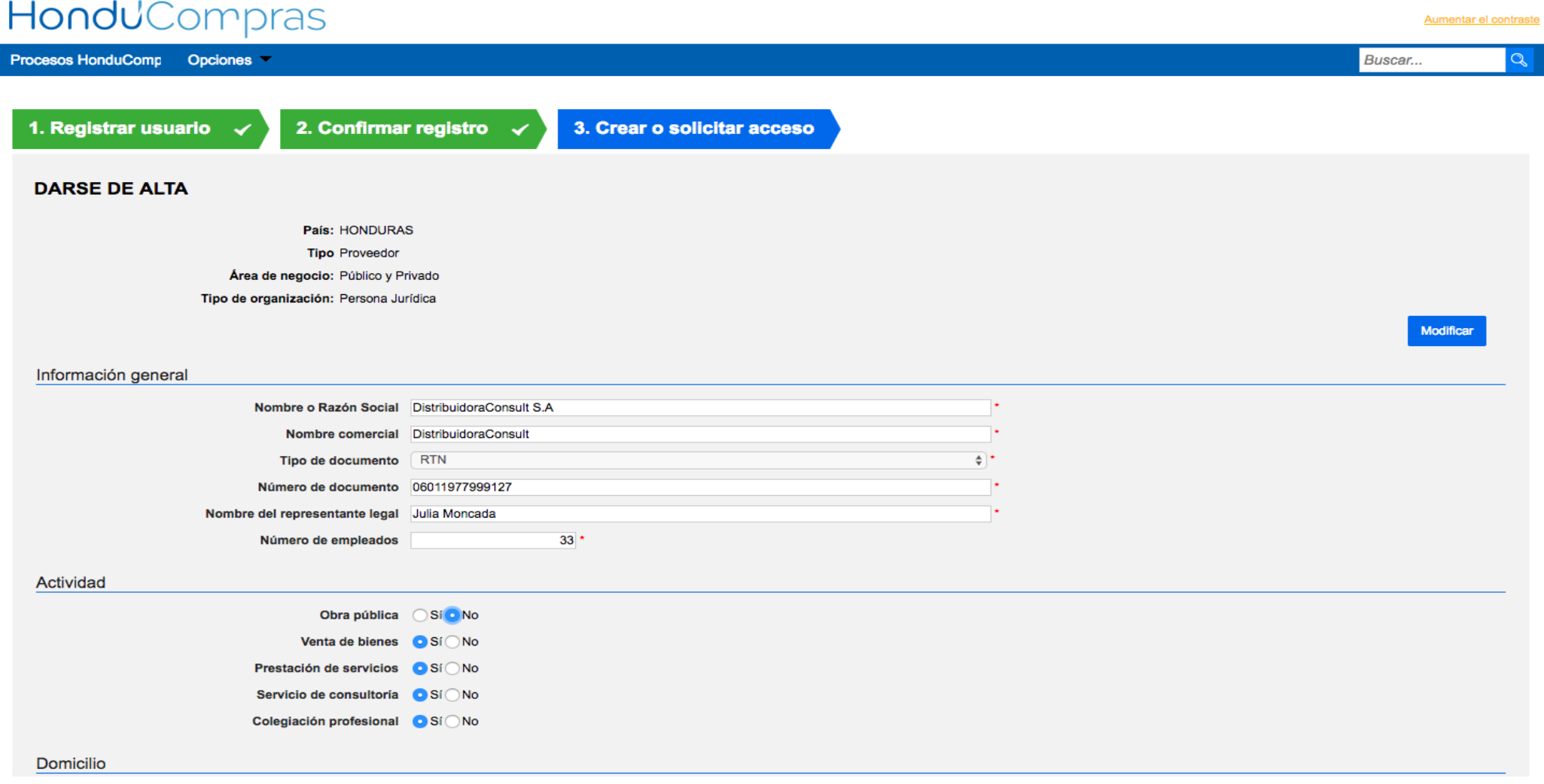

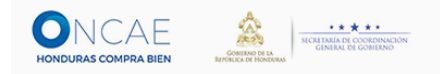

# Ejemplo de la Información que se tiene que llenar

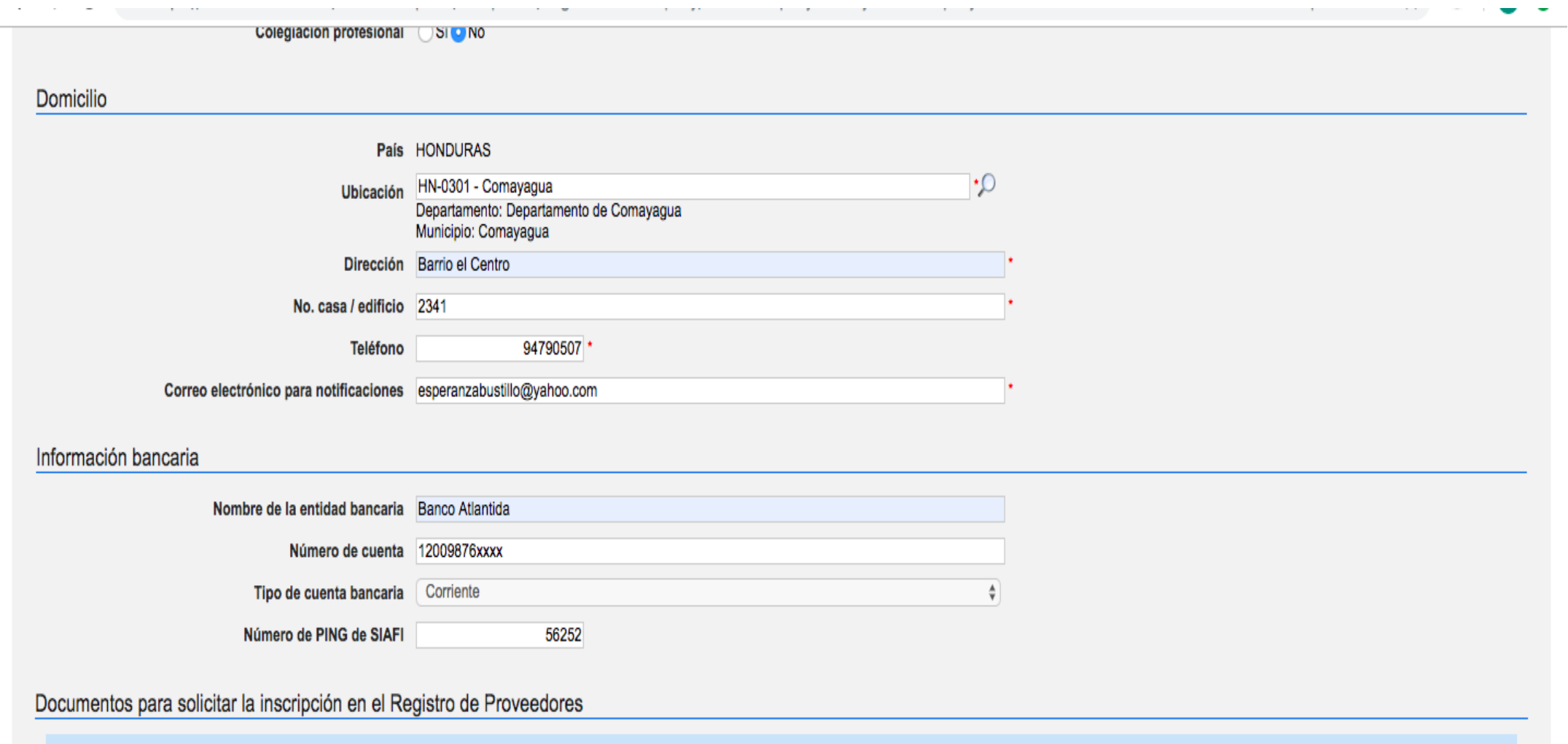

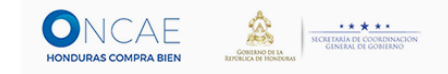

#### Documentos para solicitar la inscripción en el Registro de Proveedores

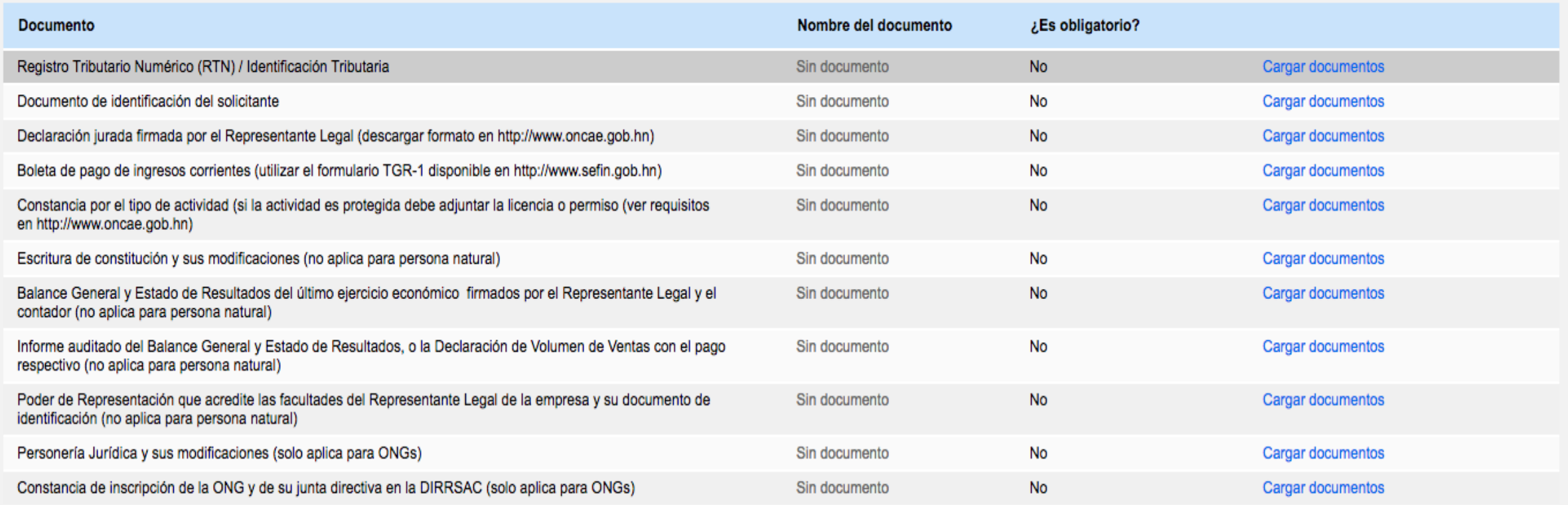

Al hacer clic en Finalizar está de acuerdo con Términos y condiciones de uso Finalizar

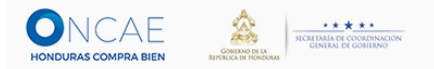

#### Metodología de como realizar una carga de documento a la plataforma

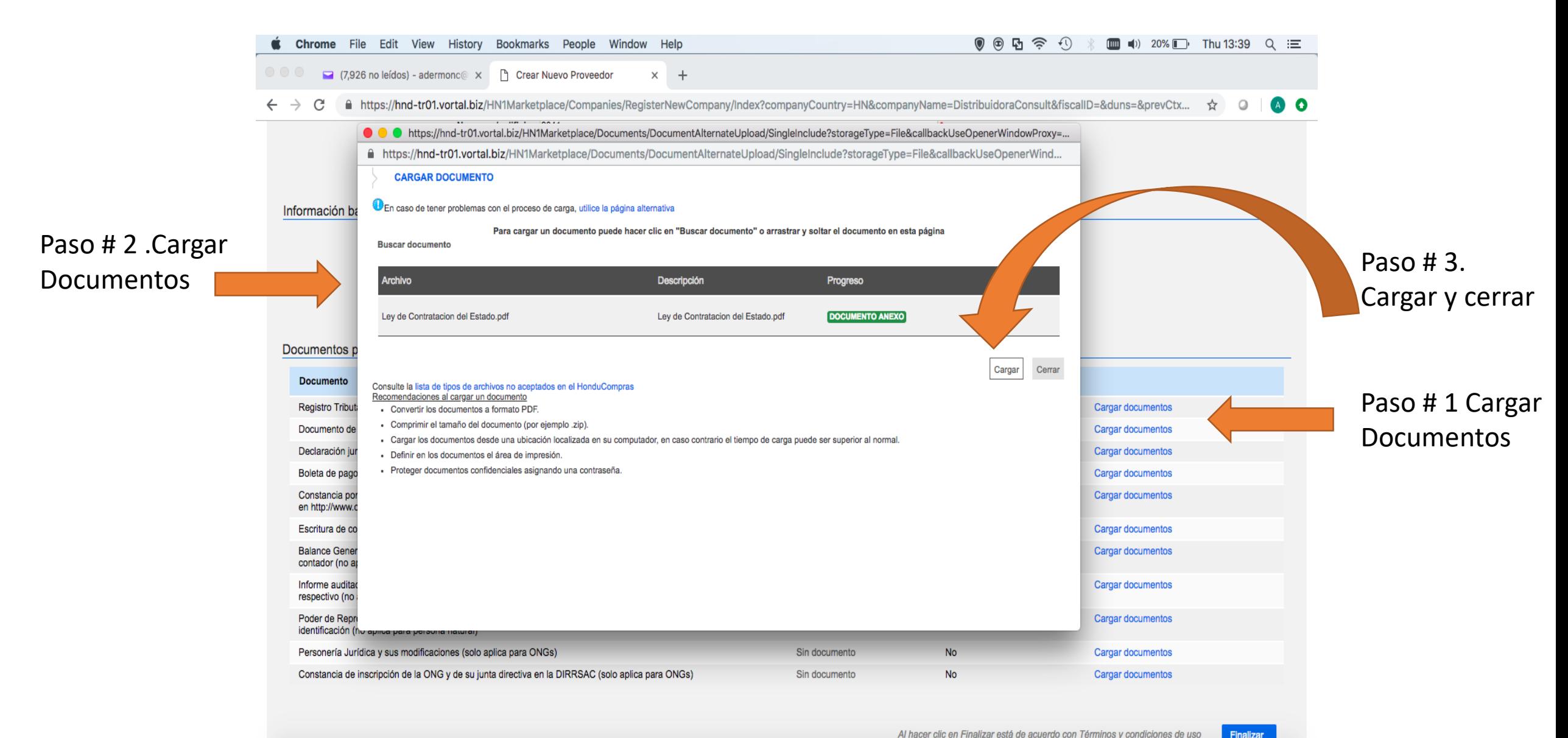

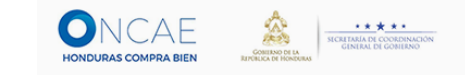

# Con los documentos cargados, damos finalizar al proceso y ya damos por finalizado el proceso de inscripción de interesado

#### Documentos para solicitar la inscripción en el Registro de Proveedores

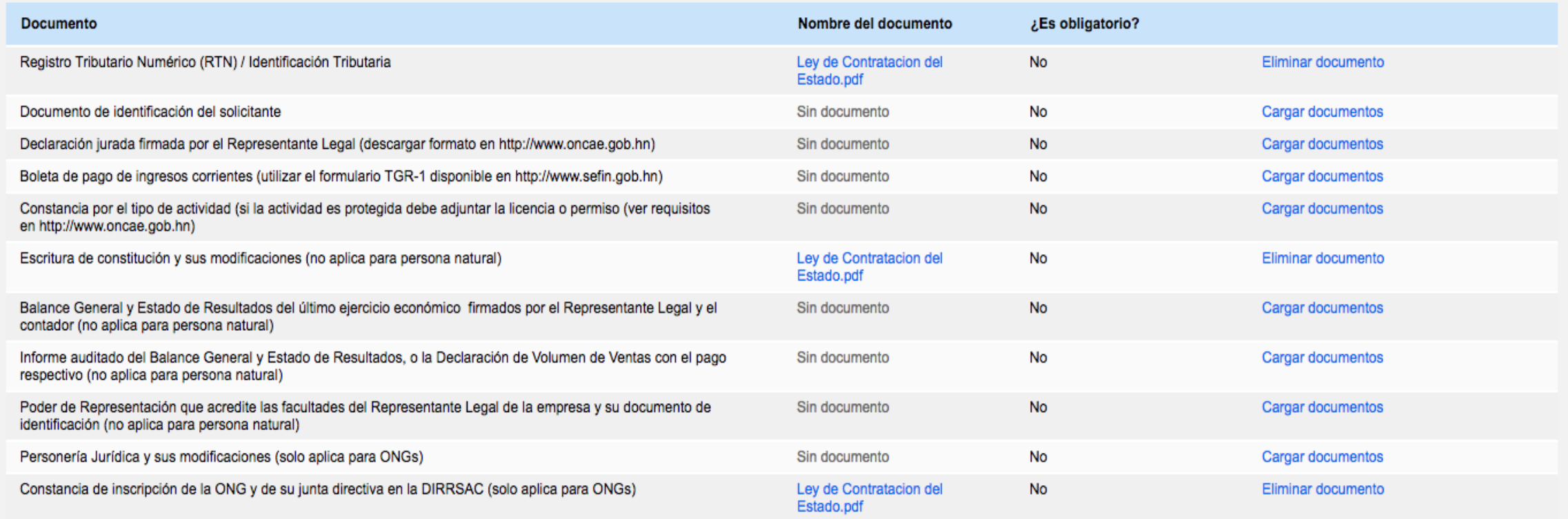

Al hacer clic en Finalizar está de acuerdo con Términos

Finalizar

#### Mensaje de confirmación de Inscripción

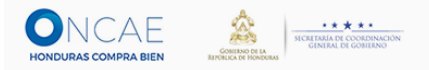

■ https://hnd-tr01.vortal.biz/HN1Marketplace/Companies/CompanyRegisterConfirmation/Index?CModelKey=da8a1078\_948c\_4965\_9ddc\_5984882d7a96.15851def\_7a37\_4682\_...  $\rightarrow$  C  $\leftarrow$ ☆  $\circ$ Ω **HondUCompras** UTC -6 13:44:29 Aumentar el contraste <br>
<br>  $\blacksquare$ Procesos HonduComp Opciones Buscar...

Confirmación de inscripción

Para actualizar la inscripción, concluya la sesión.

Felicitaciones Esperanza Butillo,

La organización DistribuidoraConsult S.A con el número de documento 06011977999127 ha sido creada con éxito Su usuario es el usuario administrador, ahora puede gestionar la información de su organización y dar acceso a nuevos usuarios.

Haga clic aquí para continuar >

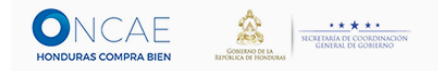

Sección donde un Proveedor puede ver o participar en los procesos de las instituciones

#### HonduCompras UTC -6 9:41:33 Aumentar el contraste Mmartinez **Ira** Buscar... **Escritorio** Procesos de compra Búsqueda de procesos de compra. Llene el buscador con el nº del proceso que desee encontrar N° de proceso  $\begin{array}{c} \mathbb{Q} \end{array}$

Búsqueda avanzada

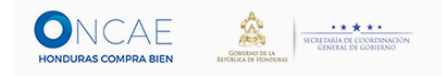

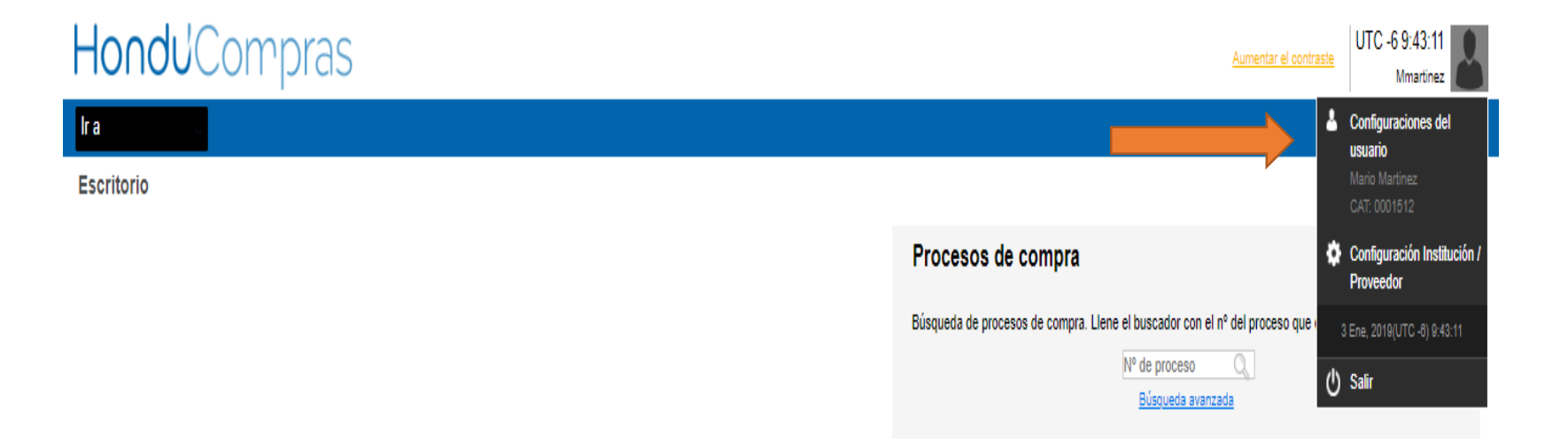

Dando Click en el perfil del usuario, encontrara las configuración del usuario y configuraciones de Institución / Proveedor

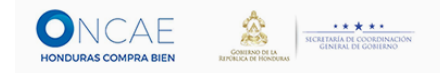

# Al ingresar a configuración del usuario encontrara las siguientes opciones

 $\mathcal{L}_{\text{max}}$ 

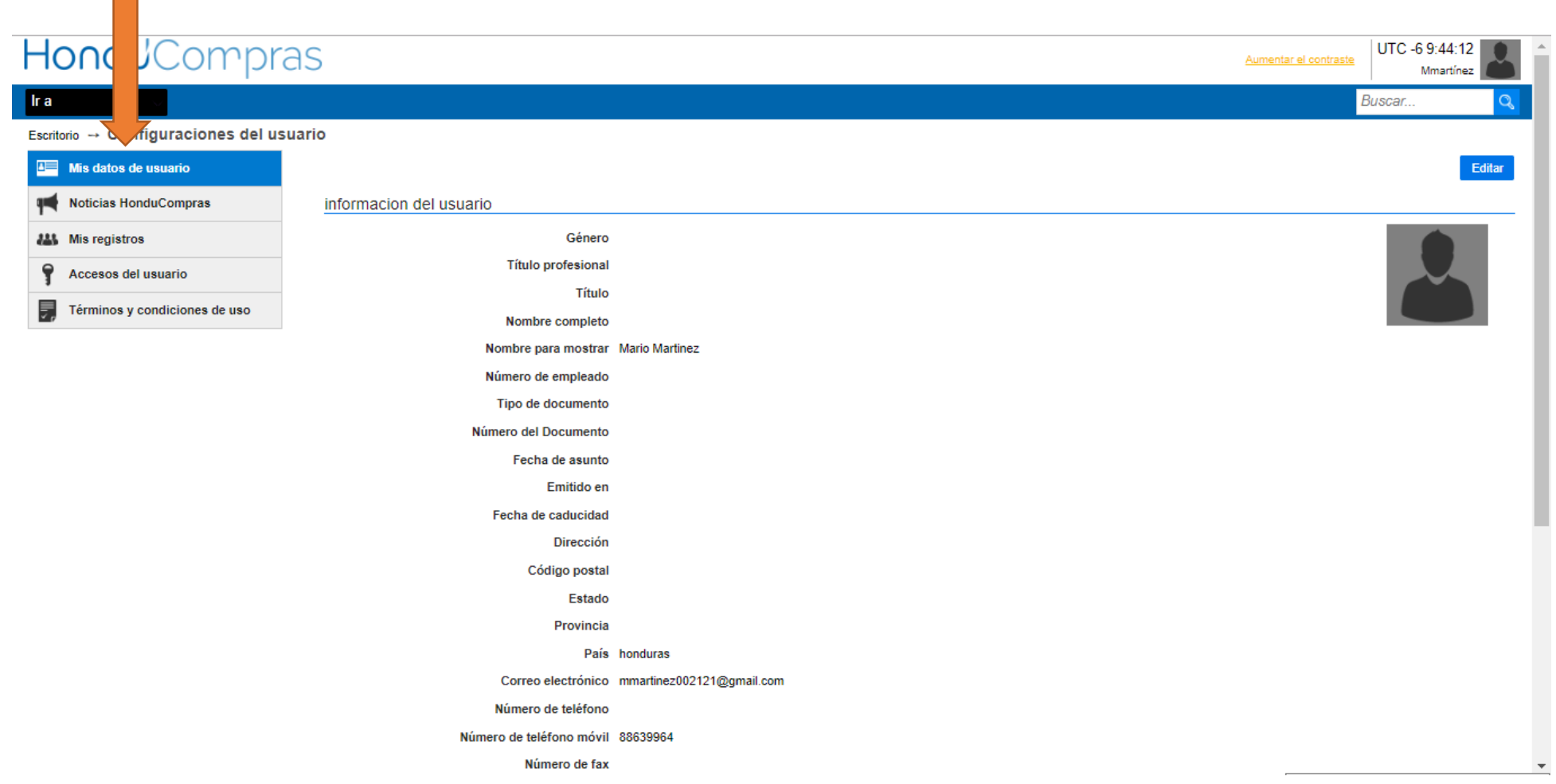

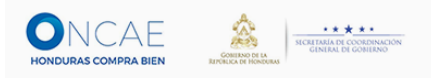

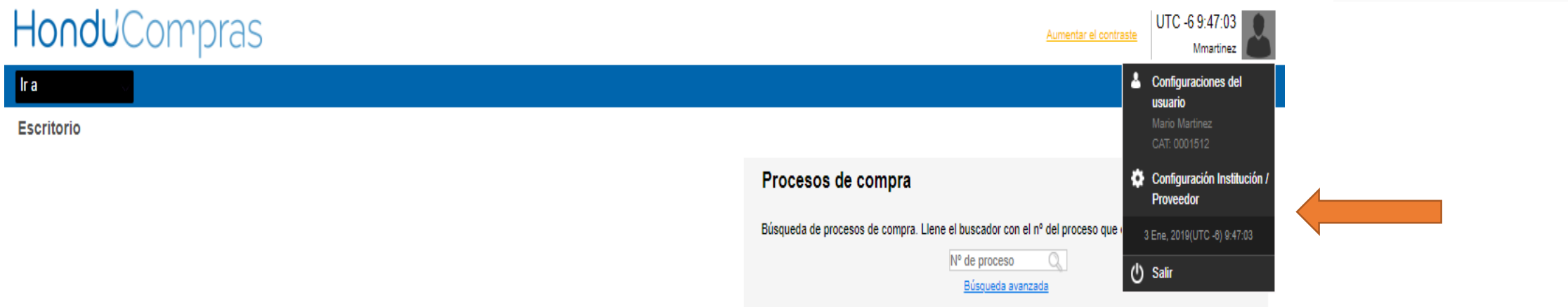

Configuración de la institución / Proveedor

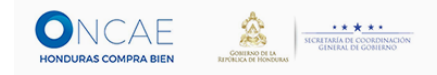

Al darle clic a la configuración institución / proveedor se encuentra los campos de datos de la institución / proveedor, dentro de ella encontrara otras configuraciones

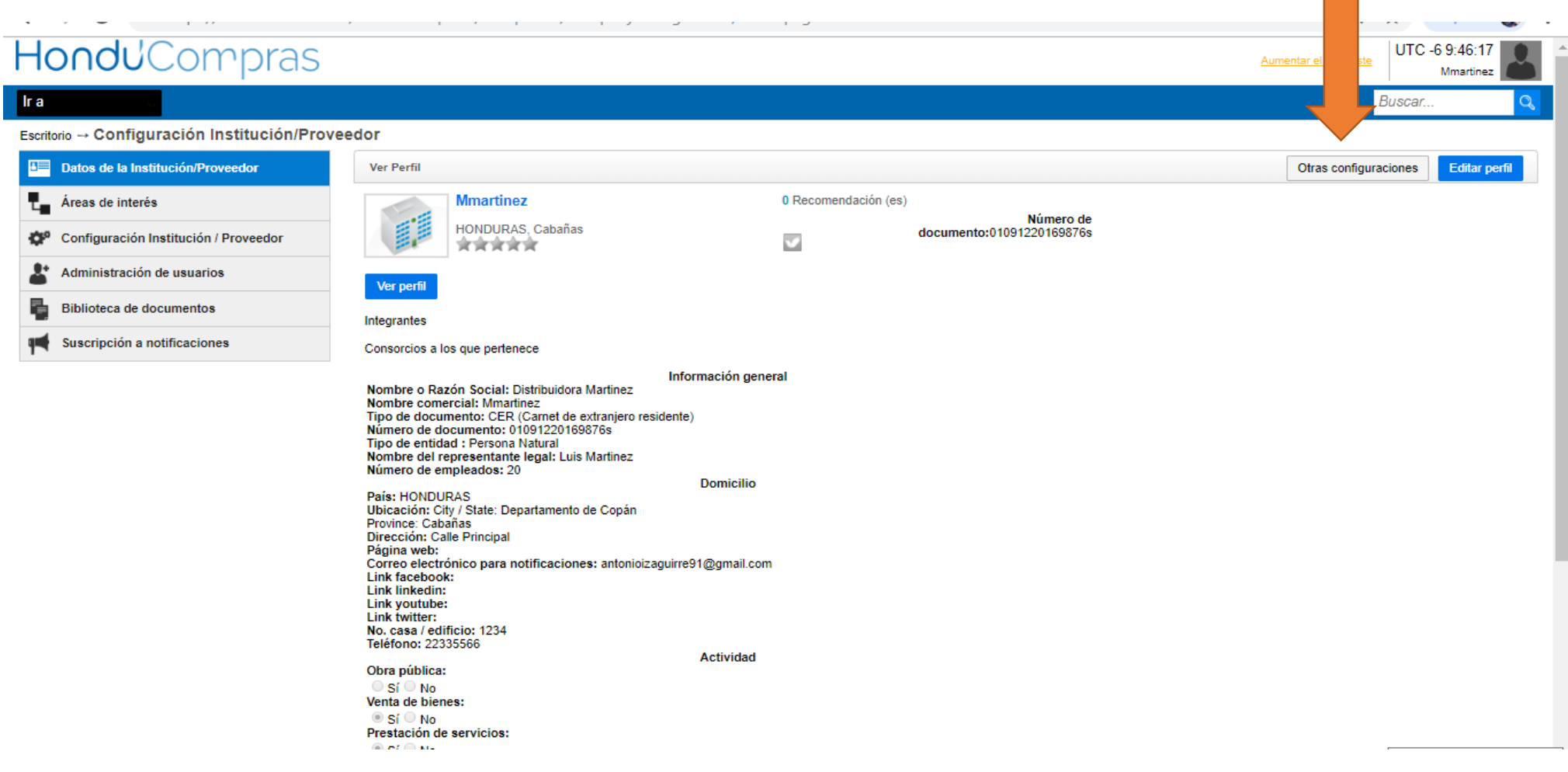

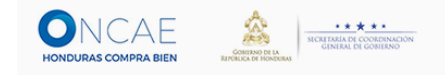

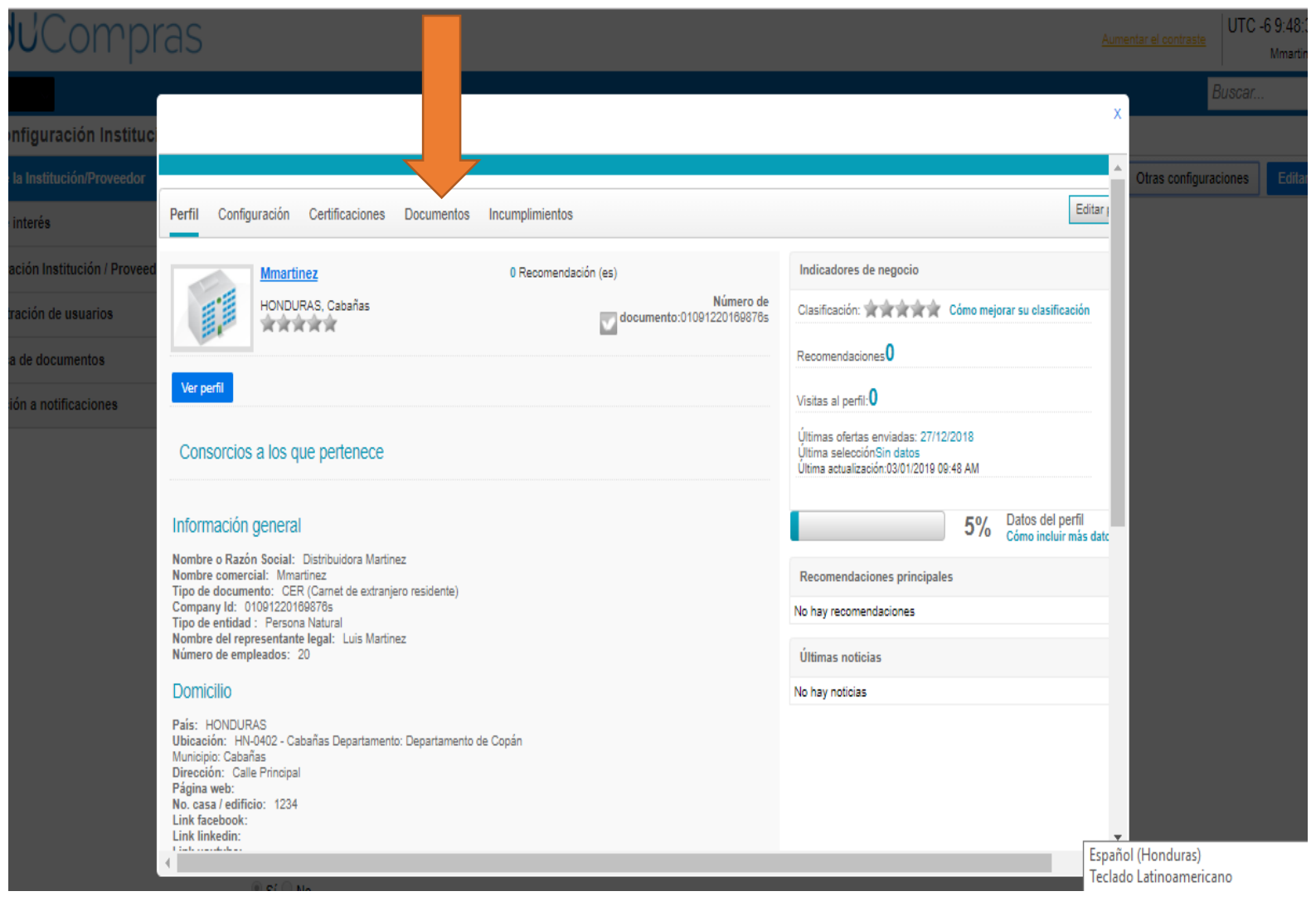

En la sección de **Documentos**, el proveedor al darle click podrá nuevamente accesar para completar los documentos pendientes

Nuevamente dentro de la sección de configuración de Institución / Proveedor, se encuentra el Área de Interés, la cual es para identificar las oportunidades de negocio según el rubro del proveedor.

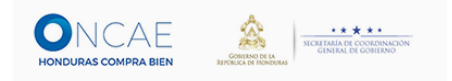

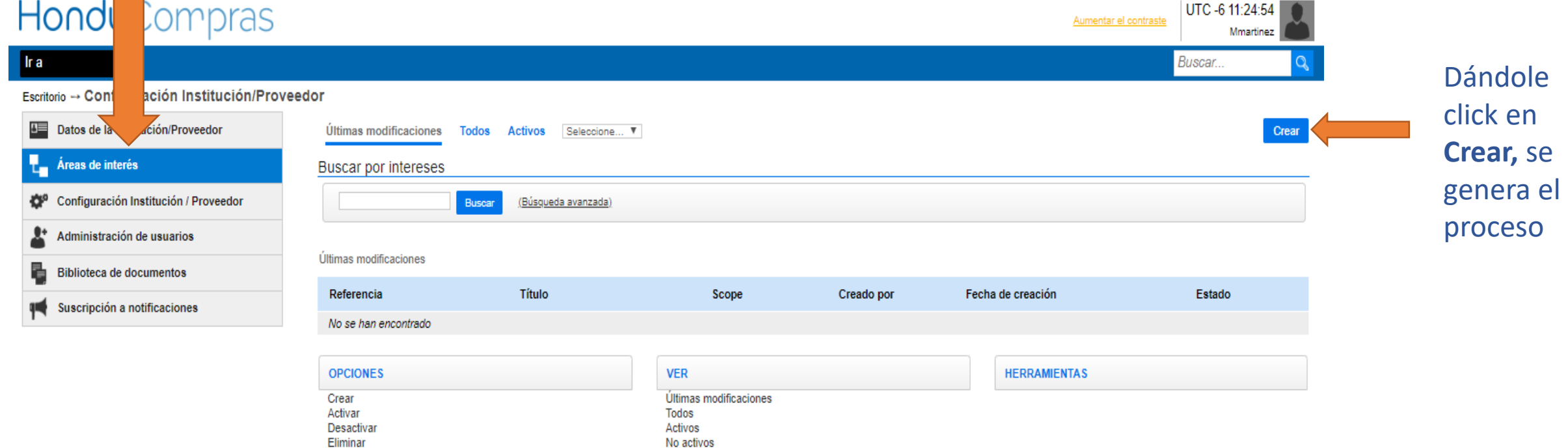

En la sección de CREAR, se encuentran las áreas de interés del proveedor donde indica información general, Código CUBS, Configuración perfil de Negoció, área geográfica

۰

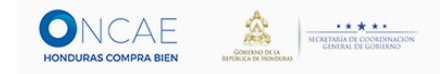

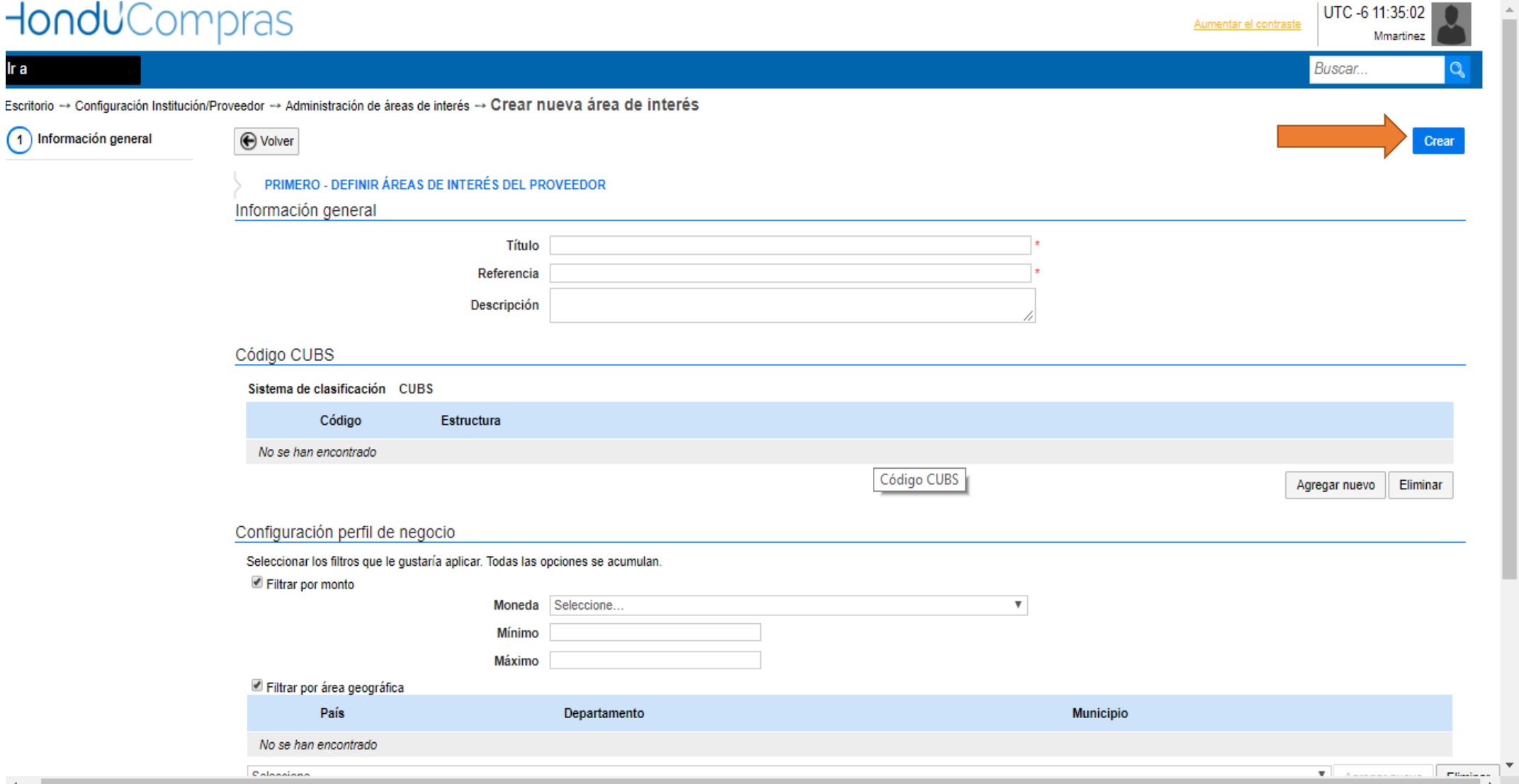

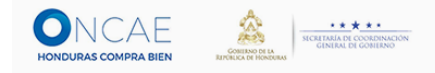

## Dentro del Área de Interés, en la sección de los CUBS, se le da click y encontrara el código del producto con el que participara

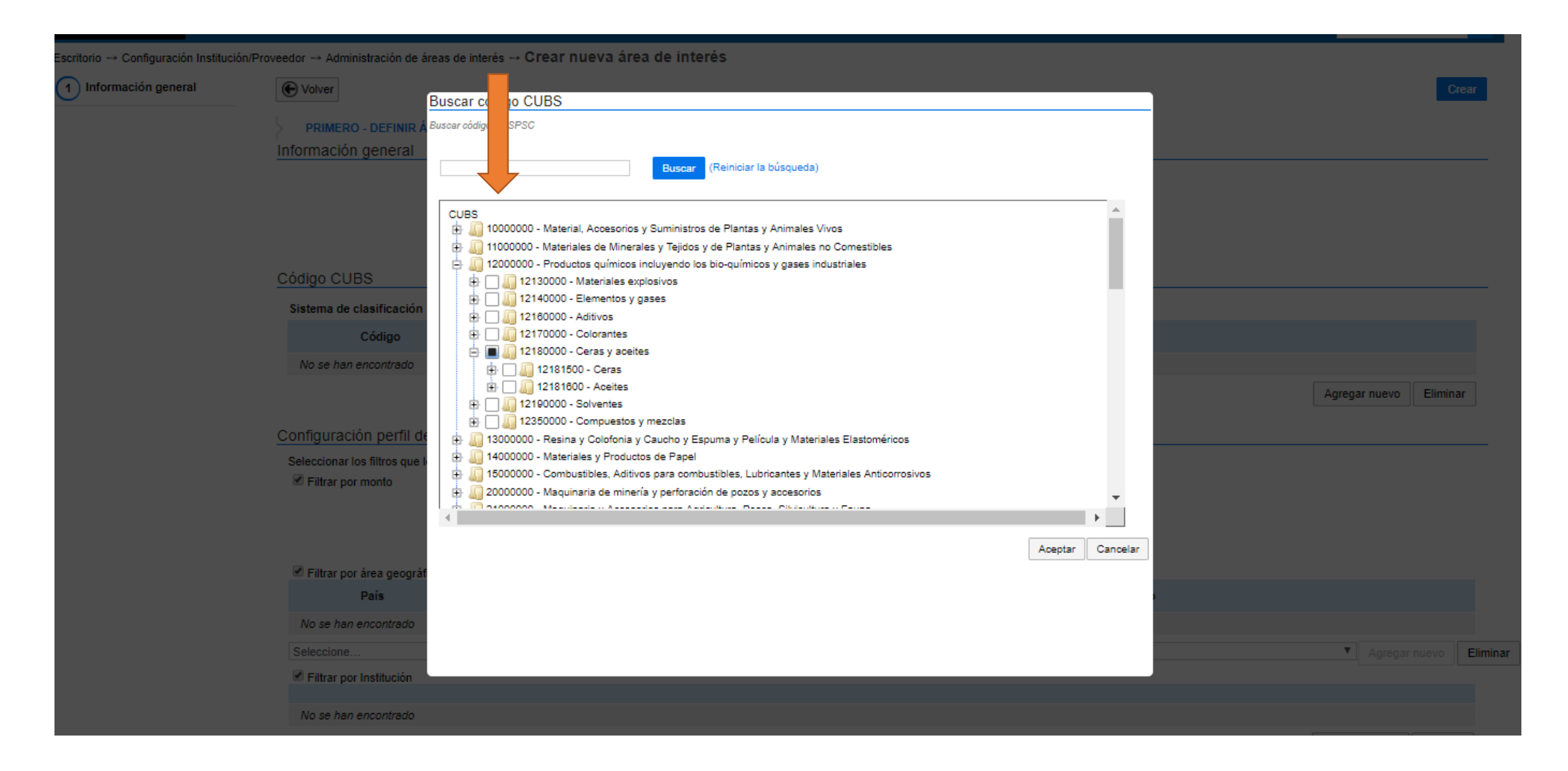

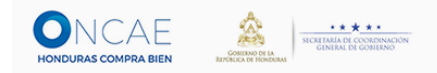

Continuando dentro del Área de interés en la parte de configuración de perfil de negocio, nos indica el tipo de moneda que tenemos que poner como así mismo el monto mínimo y máximo

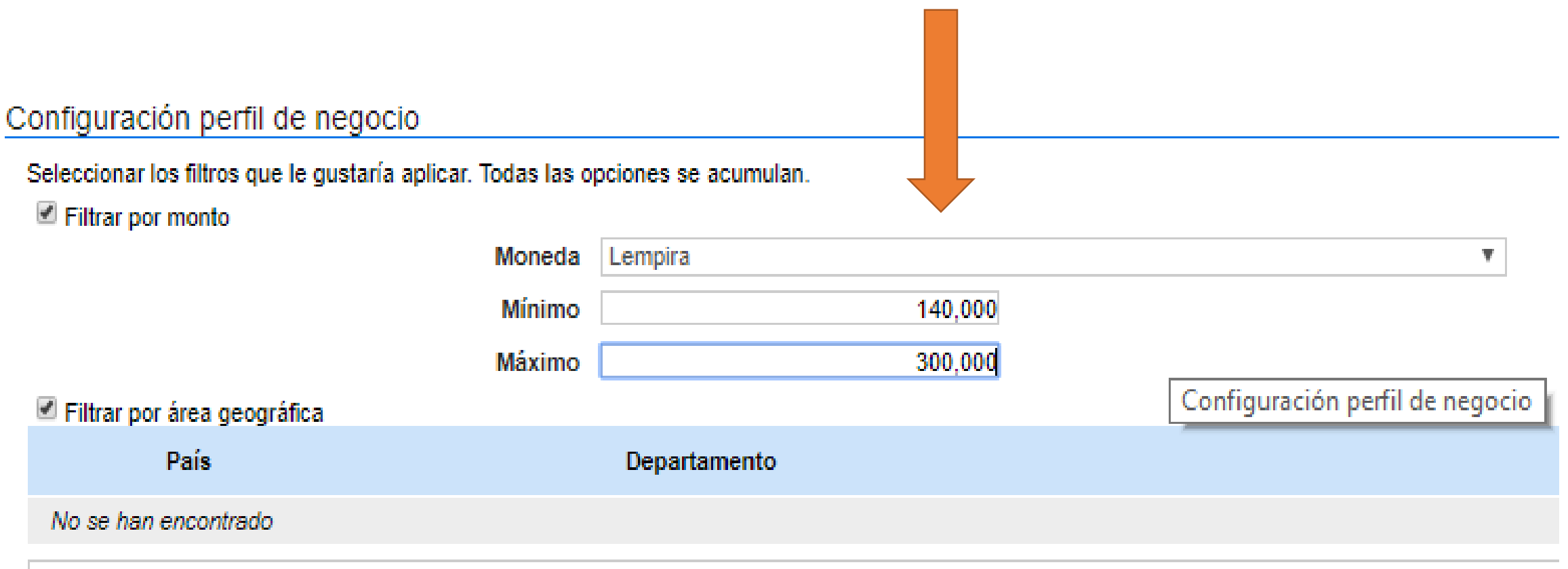

Seleccione

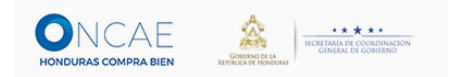

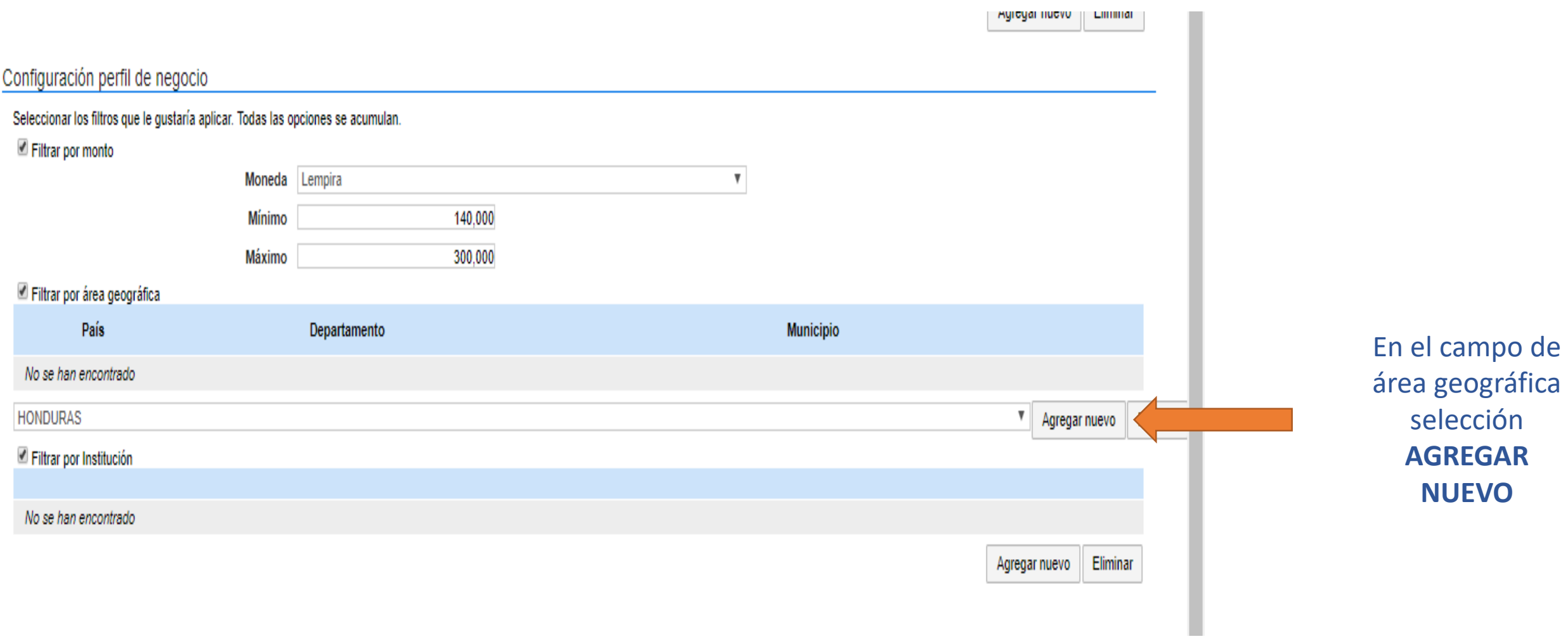

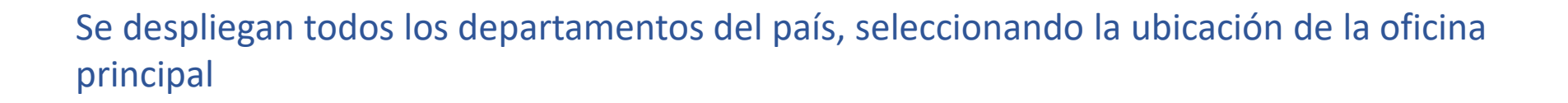

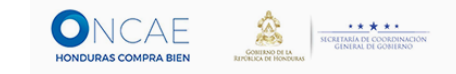

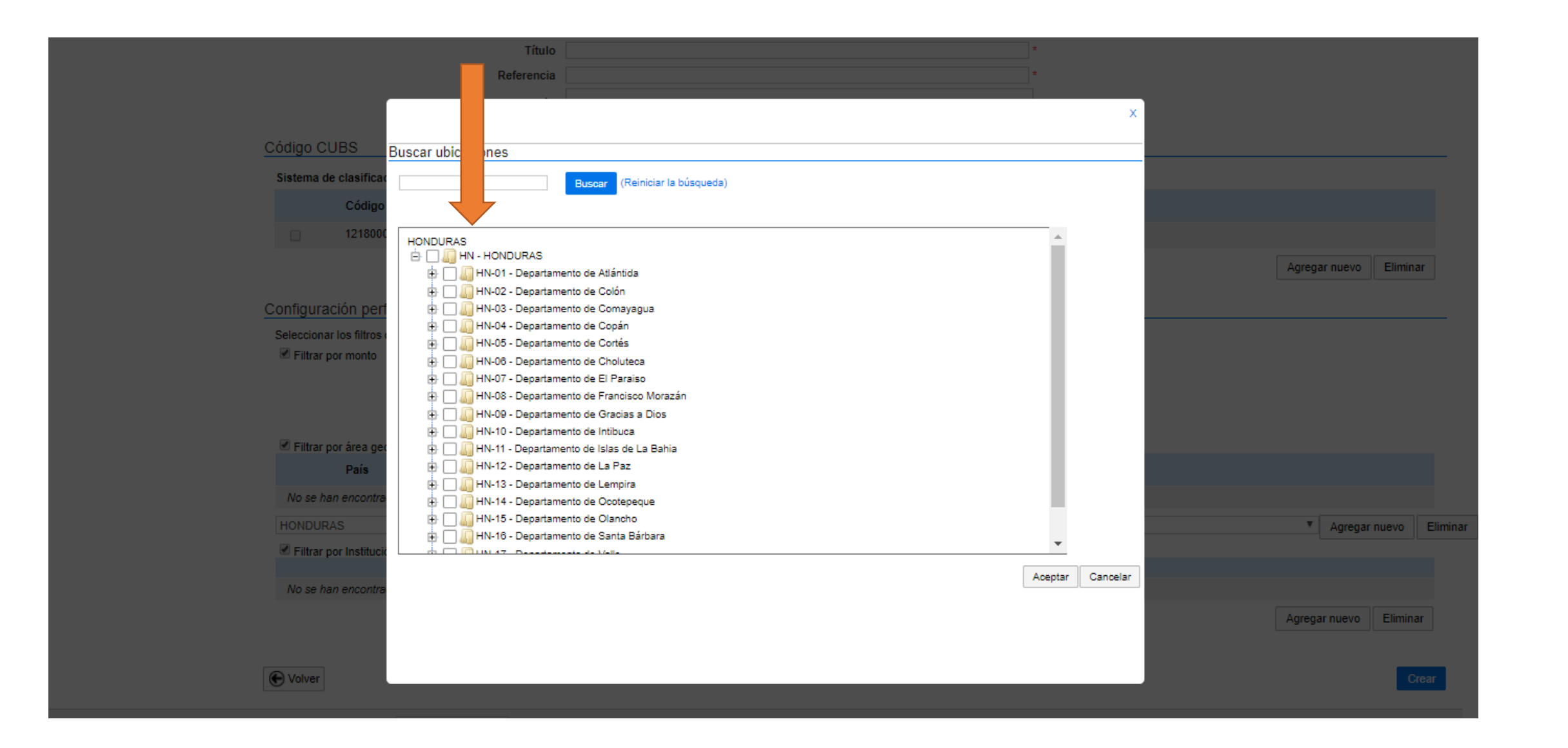

En la parte de filtrar por institución, le damos clic en AGREGAR NUEVO y se abrirá una ventana indicando la institución que nos gustaría participar.

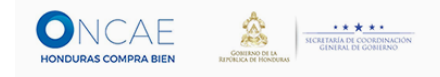

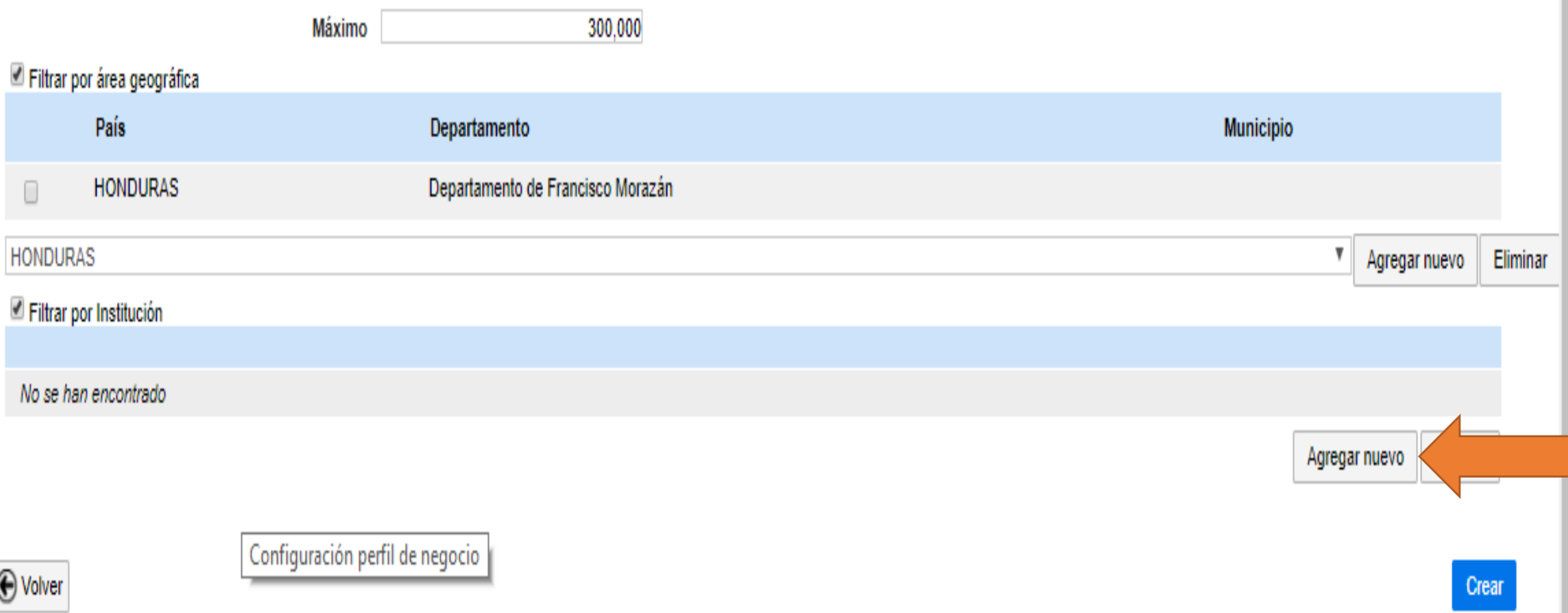

#### Seleccionamos la Institución

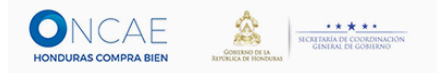

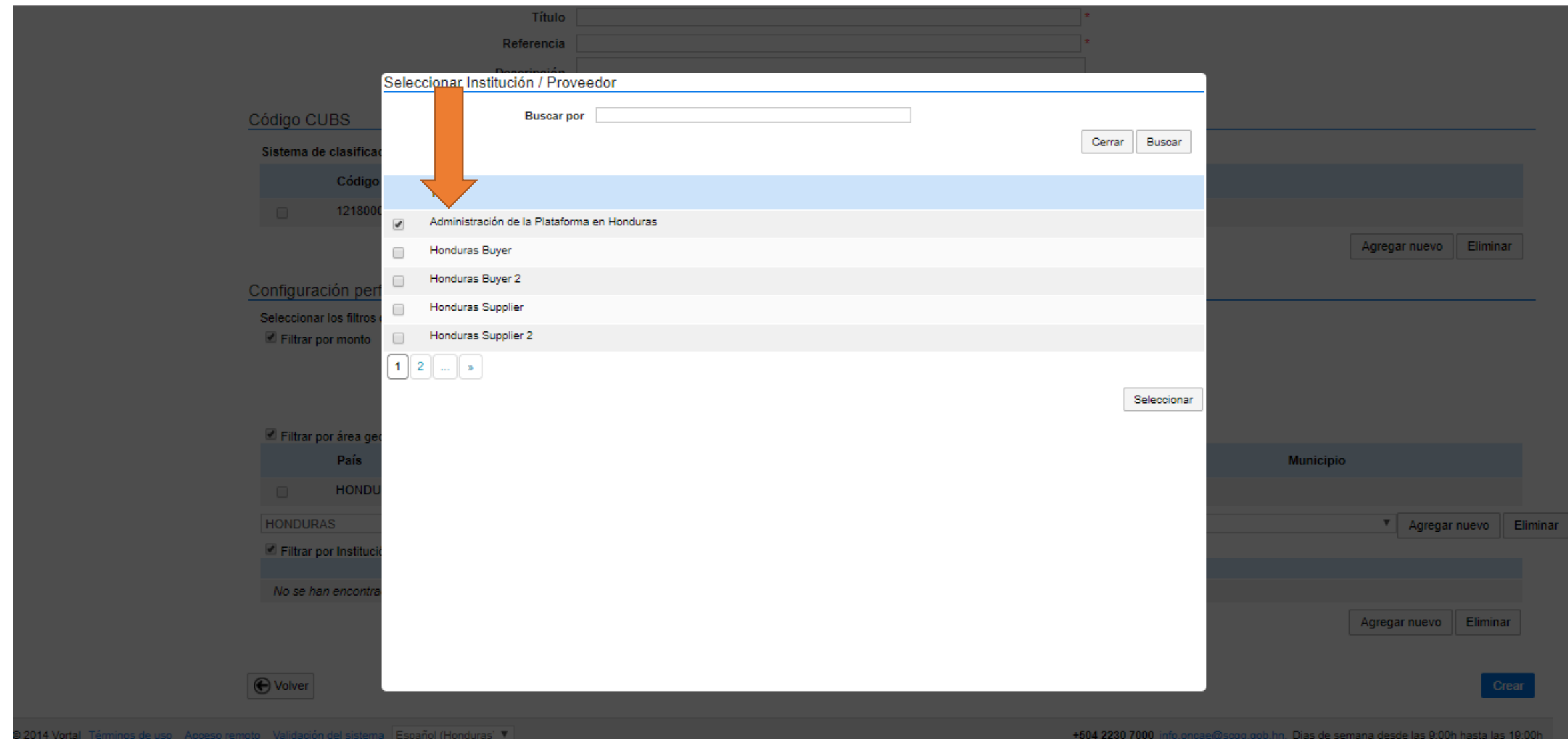

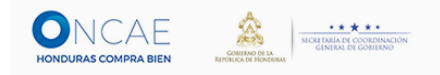

# Al seleccionar la institución, le da click en crear

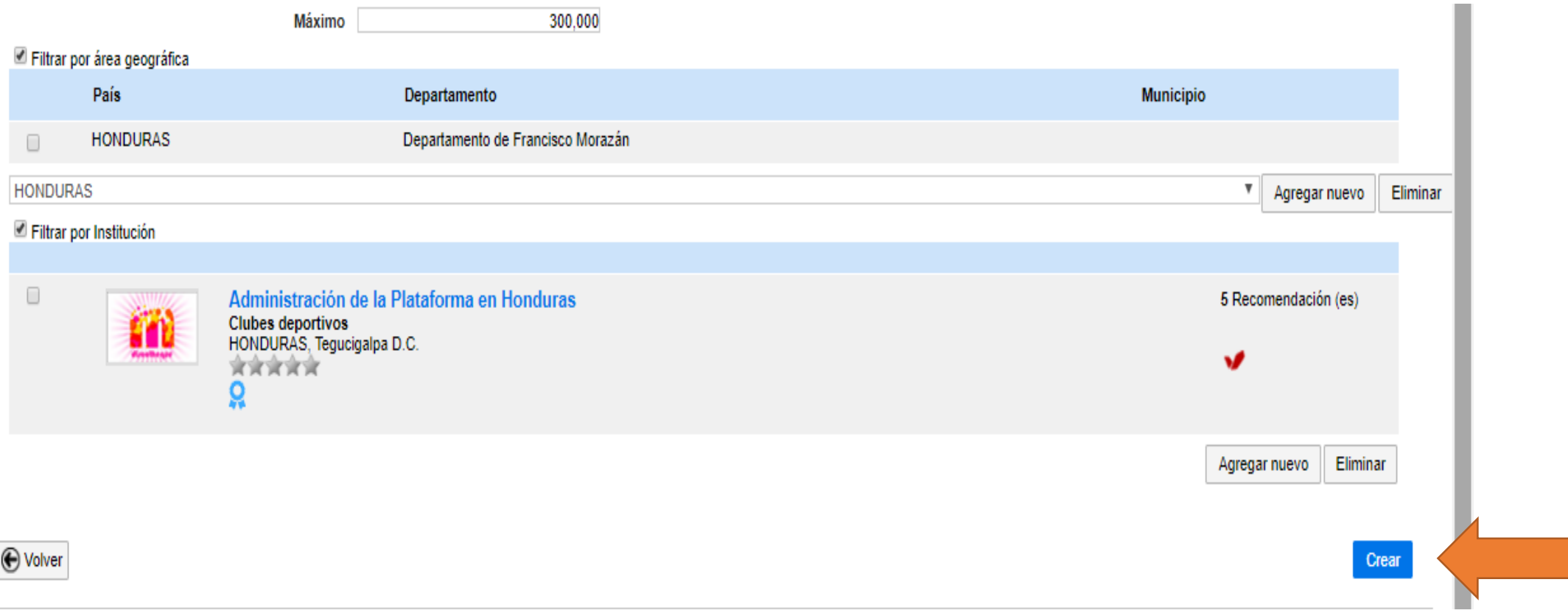

# Área de Interés Finalizada

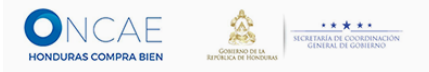

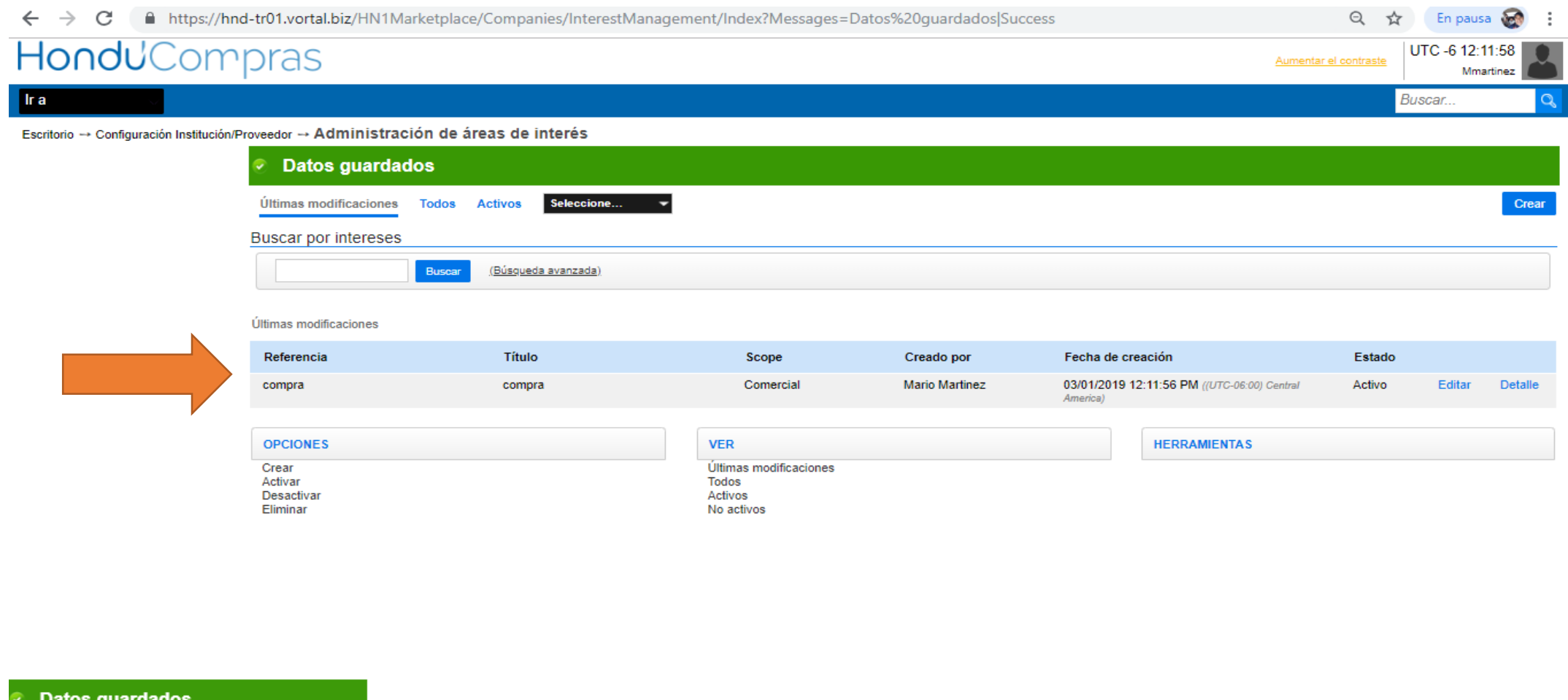

Datos guardados stema Español (Honduras) V +504 2230 7000 info.oncae@sogg.gob.hn. Dias de semana desde las 9:00h hasta las 19:00h